## 软件环境:

Windows 端:

- CCS 10.2.0
- simplelink\_cc13x0\_sdk\_4\_20\_00\_05

Linux 端:

- Ubuntu 18.04 x64
- TI-15-4-STACK-GATEWAY-LINUX-SDK\_3.30.01.02

## **1.** 在 **CCS** 中安装 **ARM Compiler Tools 18.12.8**

CC1310 SDK 中推荐的软件环境为:

- TI Code Composer Studio: 9.1.0
- IAR Embedded Workbench for Arm: 8.32.2
- C Compiler for Arm: 18.12.2.LTS
- XDCTools: 3.51.03.28
- TI-RTOS for CC13XX: 4.20.05.01

其中 XDCTools 和 TI-RTOS 会随 SDK 一起安装, 但 CCS10.0 以上版本中默认 ARM 编译器是 20.0.2 版本,所以建议手动安装 18.12.x 版本的 ARM 编译器,步骤如下:

1) 点击 help->Install Code Generation Compiler Tools

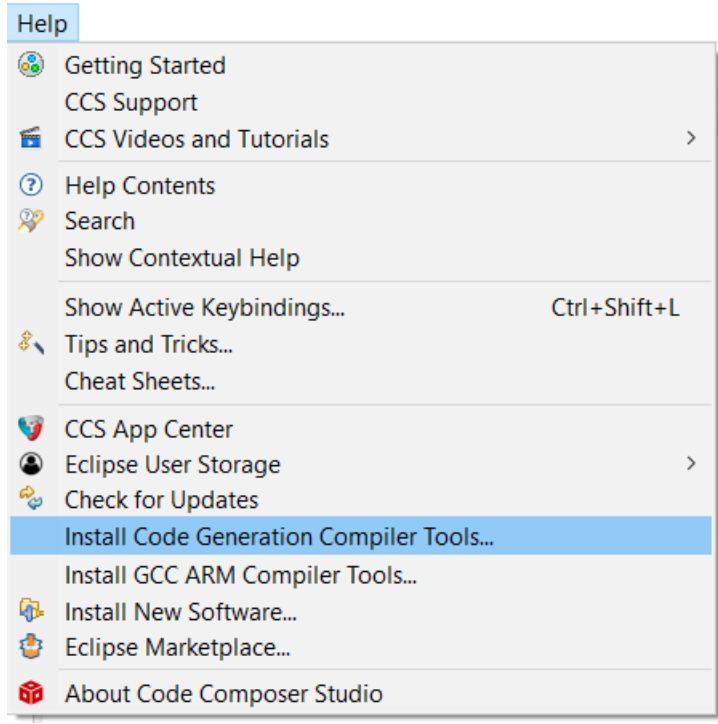

2) 勾选 TI Compiler Updates -> ARM Compiler Tools 18.12.8, 然后一路 next 完成安装, 安 装完成后按照提示重启 CCS

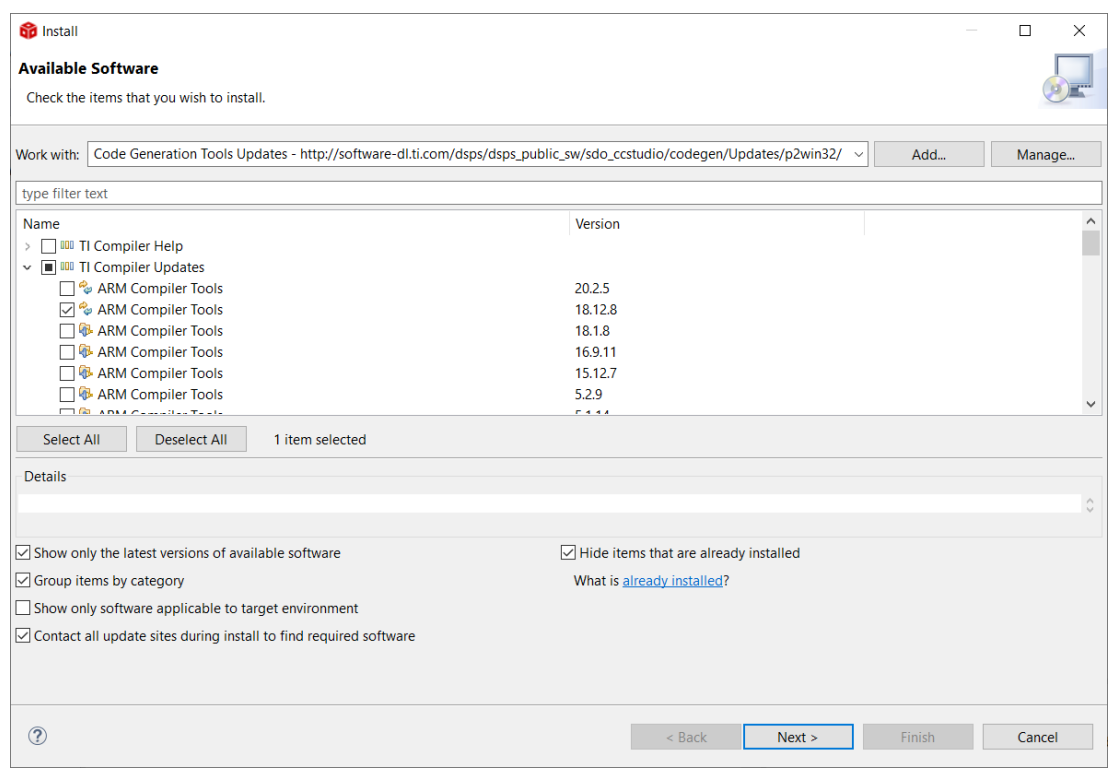

# **2.** 制作 **Turbo OAD** 所需镜像

- 1) 在 Windows 端 CCS 里导入 sensor\_oad 工程;
- 2) 在 sensor\_oad 工程属性中将编译器版本修改为 18.12.8

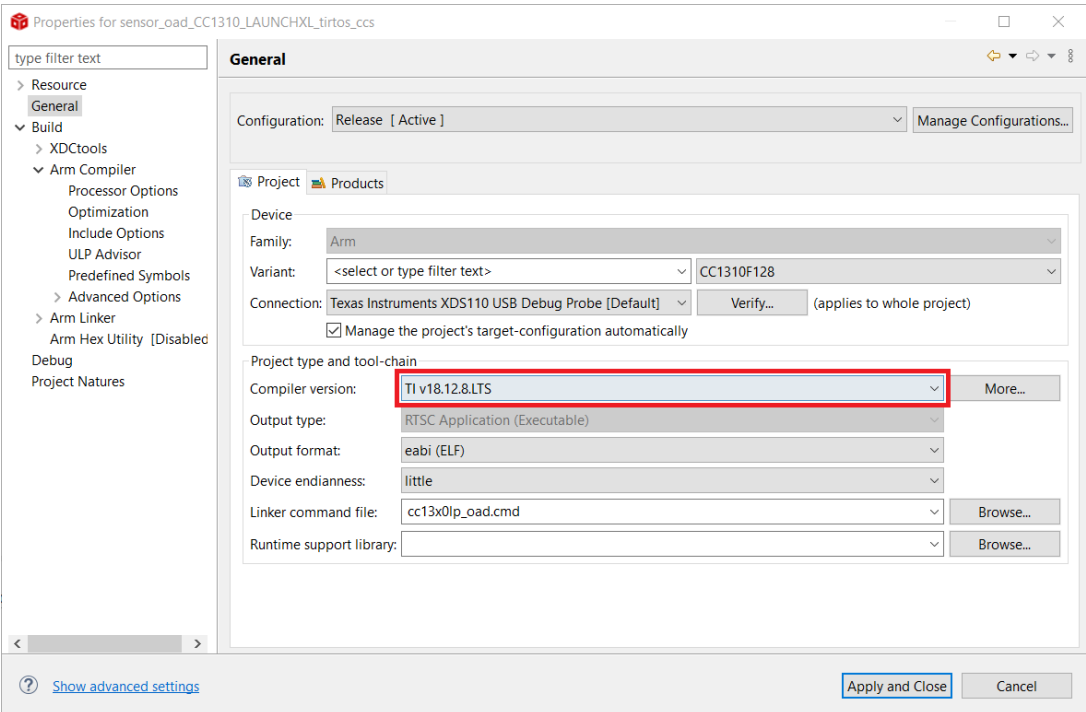

- 3) 在工程中的 Application -> Degines -> sensor\_oad\_offchip.opts 中, 将 DxFEATURE\_TOAD 改为 DFEATURE\_TOAD
- 4) 编译 sensor\_oad 工程, 得到 sensor\_oad\_CC1310\_LAUNCHXL\_tirtos\_ccs.hex 文件(此 hex 文件后面烧写 CC1310 要用, 要备份一下)
- 5) 运行 oad\_image\_tool.py,得到 sensor\_oad\_cc13x0lp\_app.bin 文件

```
python \ldots/\ldots/\ldots/\ldots/\text{tools}/\text{common}/\text{oad}/\text{oad} image tool.py -v [0xXXYY] -i app
sensor_oad_CC1310_LAUNCHXL_tirtos_ccs.hex -ob sensor_oad_cc13x0lp_app.bin -m 0x14F0 -
r :0x1E000
```
- 6) 修改 oad client.c 中的版本号 FW\_VERSION, rebuild 工程, 并重复步骤 5)得到更新 后的 bin 文件, 此处分别将两个 bin 文件命名为 sensor\_oad\_cc13x0lp\_app\_v2.bin 和 sensor\_oad\_cc13x0lp\_app\_v3.bin
- 7) 运行 toad\_image\_tool.py,得到 sensor\_oad\_cc13x0lp\_app.dim 文件

```
python <SDK_DIR>/tools/ti154stack/turbo_oad/toad_image_tool.py -oimg
sensor_oad_cc13x0lp_app_v2.bin -nimg sensor_oad_cc13x0lp_app_v3.bin -o
sensor_oad_cc13x0lp_app.dim
```
8) 将此文件拷贝到 Linux 端备用

#### **3.** 配置 **Linux Collector**

- 1) 在 Windows 端将 simplelink\_cc13x0\_sdk\_4\_20\_00\_05\examples\rtos\CC1310\_LAUNCHXL\ti154stack\hexfil es\coprocessor\_cc1310lp\_tirtos\_ccs.hex 烧写到 CC1310 LaunchPad
- 2) 在 Linux 端安装 ti154stack\_linux\_x64\_3\_30\_01\_02,并按照其中 User's Guide 的要求安 装相关依赖

```
$sudo apt-get update
$sudo apt-get install build-essential
$sudo apt-get install Node.js
$sudo adduser $USER dialout
```
- 3) 运行 ti154stack\_linux\_x64\_3\_30\_01\_02 文件夹下的 build\_all.sh 脚本
- 4) 修改 example -> collector ->make 文件, 去掉 CFLAGS += -DTIRTOS\_IN\_ROM 前面的 注释符

```
HERE=$(shell pwd)
CFLAGS += -include ${HERE}/ti 154stack features.h
CFLAGS += -DAUTO START
CFLAGS += -DNV_RESTORE
CFLAGS += -DPROCESS JS#CFLAGS += -DFCS TYPE16
#CFLAGS += -DIS HEADLESS
CFLAGS += -DTIRTOS IN ROM
#CFLAGS += -DOAD_BLOCK_SIZE=64 # uncomment this when building the colector for 2.4GHz Band
CFLAGS += -DNV LINUXCFLAGS += - DENV LINUX
CFLAGS += -DNVOCMP_NVPAGES=4
C = 1 AC = 1 - 7
```
5) 在 example -> collector 文件夹中启动终端, 执行 make host

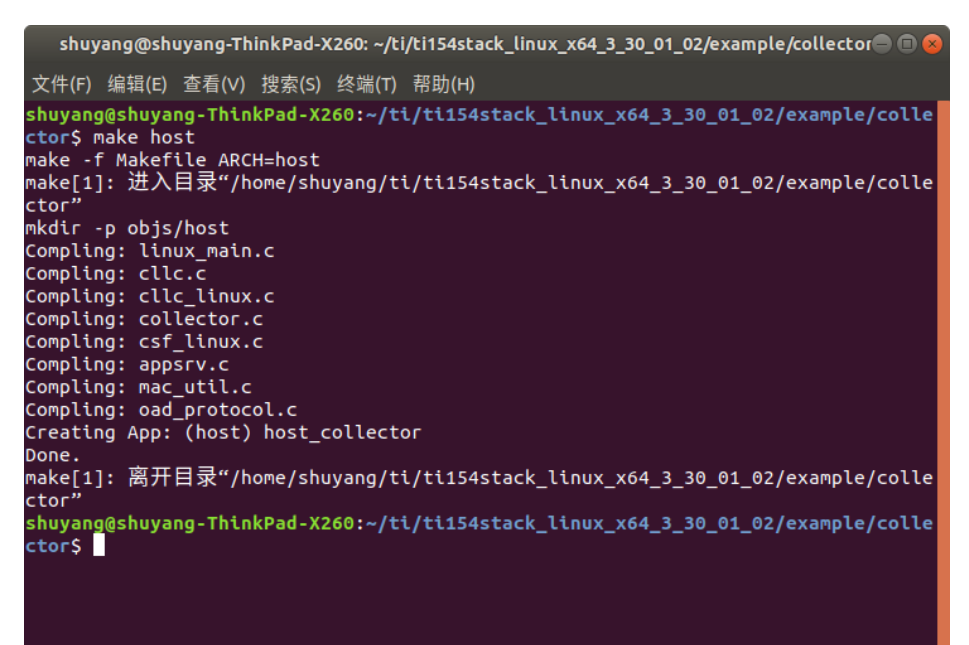

6) 将步骤 1) 中的 LaunchPad 连接至 Linux PC, 运行 host\_collector

\$./host\_collector collector.cfg

### **4.** 准备 **sensor** 端

- 1) 在 Windows 端将 bim\_offchip 工程导入 CCS
- 2) 在工程属性中将编译器版本修改为 18.12.8
- 3) 编译工程得到 bim\_extflash\_cc13x0lp.hex 文件
- 4) 将 CC1310 LaunchPad 连接 Windows PC, 打开 Uniflash, 将 sensor\_oad\_CC1310\_LAUNCHXL\_tirtos\_ccs.hex 和 bim\_extflash\_cc13x0lp.hex 同时烧写 进 LaunchPad。如果此 LaunchPad 之前加入过网络,建议先烧写 simplelink\_cc13x0\_sdk\_4\_20\_00\_05\examples\rtos\CC1310\_LAUNCHXL\easylink\hexfiles \offChipOad\ erase\_extflash\_cc13x0lp.hex 清除外部 flash,再烧写 sensor 程序

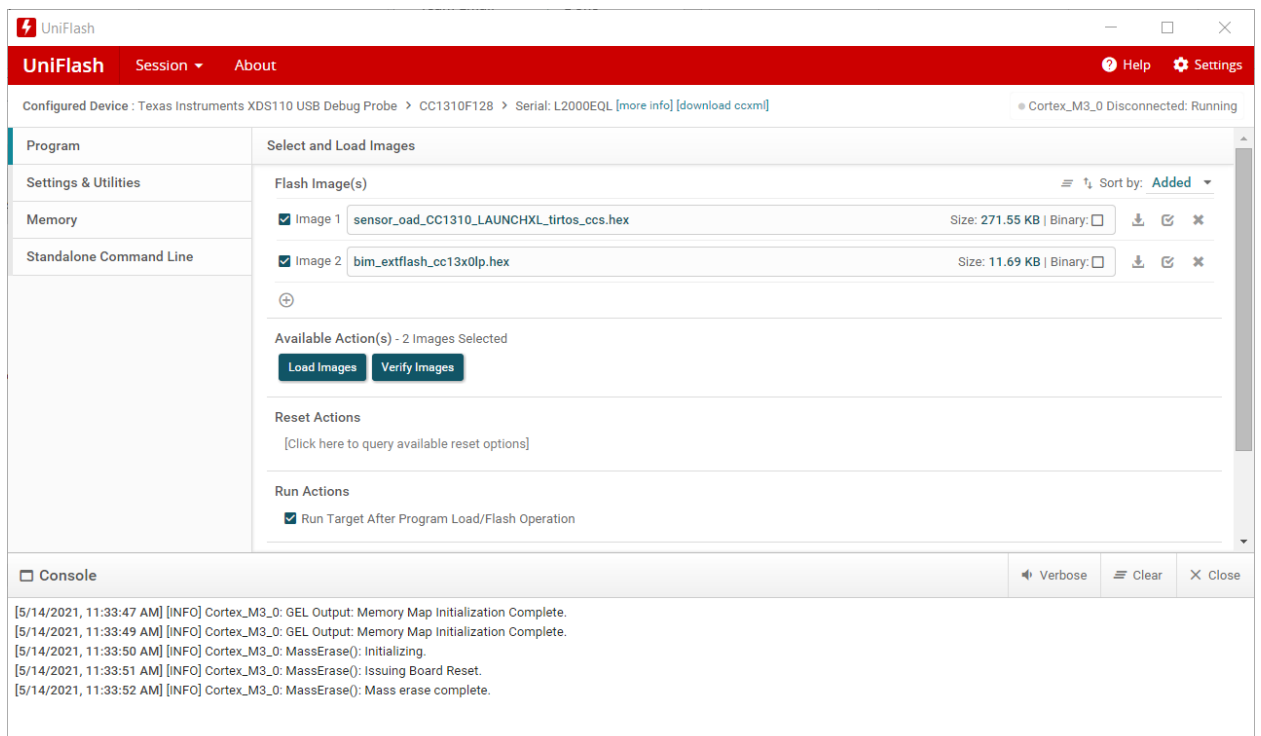

5) 按 LaunchPad 上的 reset 按键复位, sensor 程序开始运行, 打开 putty(或其他串口终 端),可以看到如下界面:

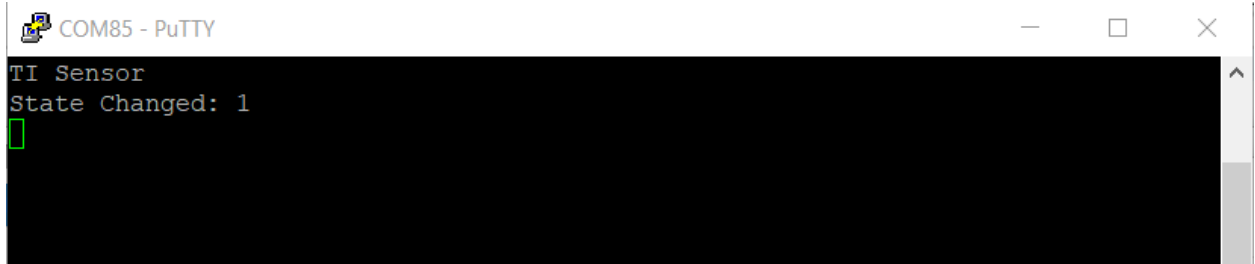

#### **5.** 进行 **Turbo OAD**

- 1) 接着第 3 部分, 在 Linux 端输入命令 o 打开网络, sensor 会自动加入网络并上传温度和 RSSI 数据
- 2) 输入 s1 命令选择当前操作的 sensor,之后可用 t 命令开关 sensor 上的 LED 灯来验证是 否成功
- 3) 输入 v 命令,查看当前 sensor 中 firmware 版本

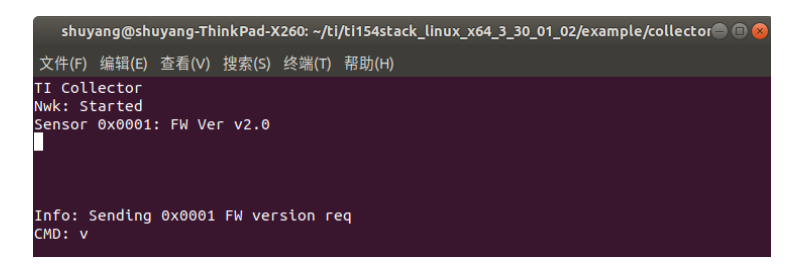

4) 将第 2 部分制作完成的 sensor\_oad\_cc13x0lp\_app.dim 文件拷贝到 Linux 端 ti154stack\_linux\_x64\_3\_30\_01\_02/example/collector 文件夹下,然后在 host\_collector 中 使用命令 f 指定该镜像为将要传送的 turbo OAD 镜像

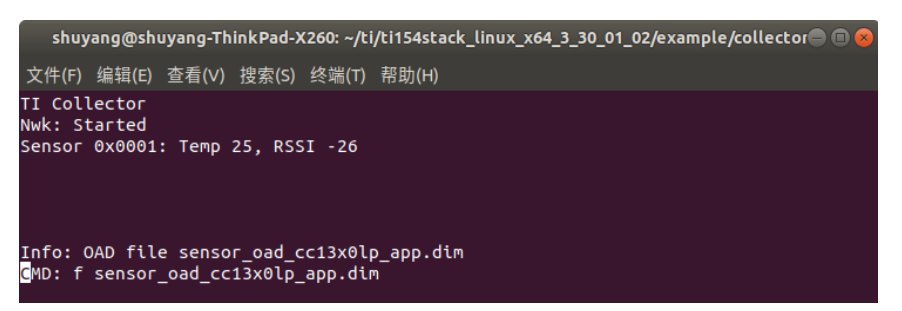

5) 输入命令 u 开始执行 OAD, 在 sensor 端的串口终端里会显示传送过程, 成功后会显示 OAD completed successfully

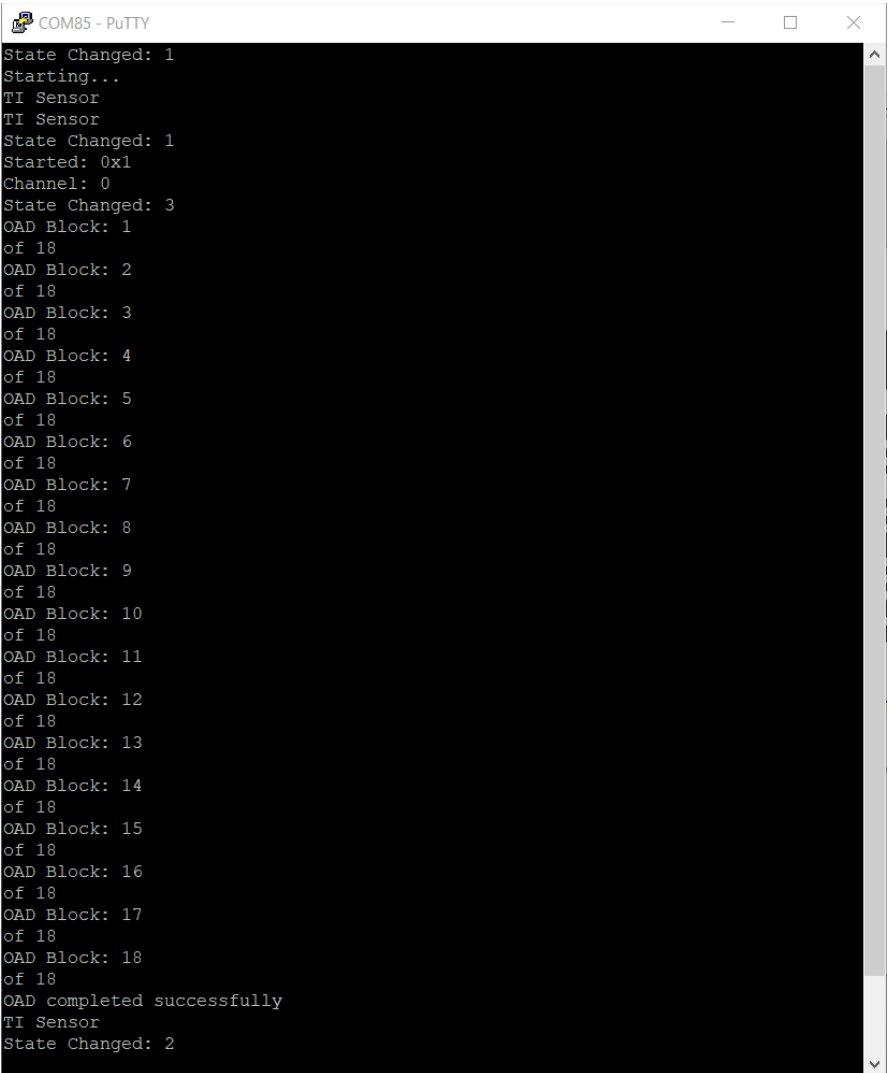